## **Guía para revisión de resultados Y Formalización de ingreso al S.N.I.**

- 1. **Ingresar al sistema.** *Usar la liga Currículum Vitae Único(CVU) que aparece en la sección "Registros" seleccionar la opción "En Línea" dentro del portal del CONACYT, enseguida introducir su clave y contraseña.*
- 2. **Acceder la página de resultados**. *Desde la opción "–Resultados de Convocatoria" que está dentro de la viñeta SNI del menú principal de la aplicación*
- *3.* **Imprimir oficio razonado.** *Usar la liga "Oficio individual" en la página de Consulta del Estado de Solicitud correspondiente a la Convocatoria.*

Si obtuvo un resultado aprobatorio siga también estos pasos:

- 4. **Registre su Firma Electrónica**, *Si aún no ha registrado su palabra de firma electrónica hágalo dentro de la aplicación en la viñeta Curriculum Vitae Unico (CVU) ->Registro de Firma electrónica. Ésta le será útil para cualquier iniciativa del Consejo Nacional de Ciencia y Tecnología*
- 5. **Imprimir Nombramiento**. *Usar la liga descrita en la página de Consulta del Estado de Solicitud correspondiente a la Convocatoria.*
- 6. **Firme electrónicamente su convenio**. *Usar la liga "Firma de convenio" en la viñeta S.N.I.->Firma de Convenio. Usar su palabra clave para firmar misma que usted capturó durante el registro de Firma Electrónica. Recibirá un correo electrónico como acuse. Al ser firmado por parte de Conacyt recibirá otro correo informándole.*
- 7. **Imprimir convenio firmado** *Una vez firmado por usted y Conacyt podrá imprimirlo desde la página de Firma de Convenio en la liga "Modo de impresión" que abre una ventana adicional para su vusualización Este documento únicamente es un sustento personal no es necesario enviarlo al S.N.I.*

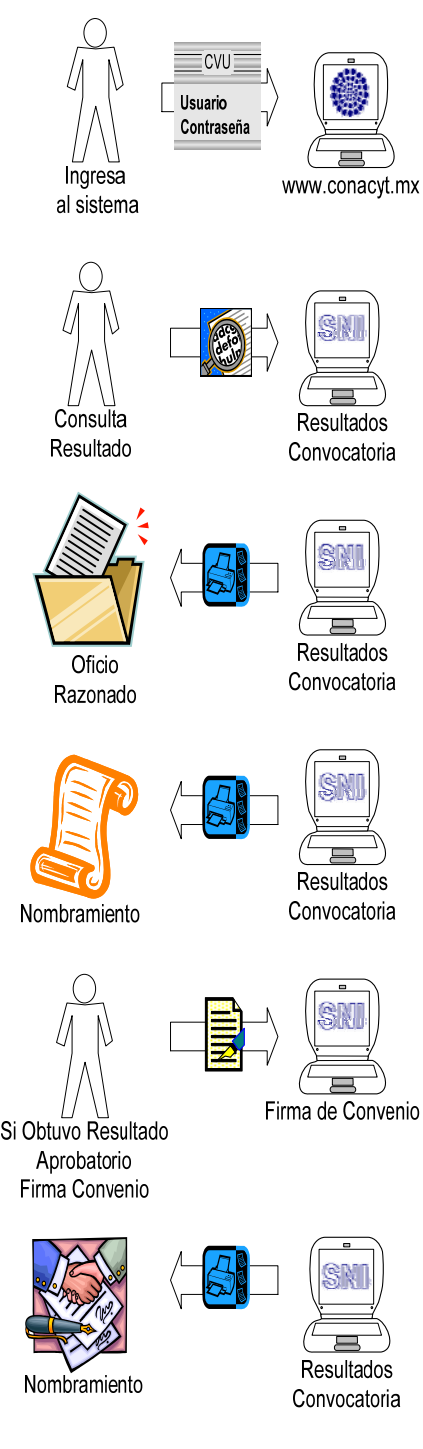